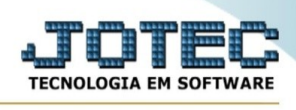

## **CADASTRO DE HOMEM**

Para entrar na tela de cadastro de homens:

- Abrir menu**Arquivo**na tela principal.
- Clicar no item**Homens**.
- Aparecerá a tela:

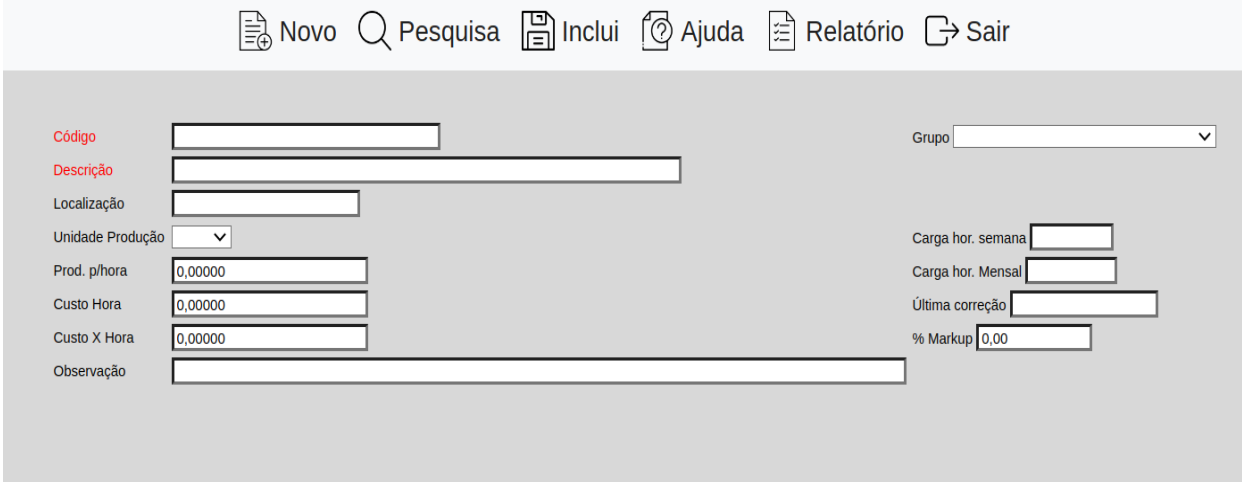

**Código :**Informar neste campo o código para o cadastramento da função do operador na produção. Para efetuar pesquisa neste campo, clicar no ícone da lupa.

**Grupo :**Selecionar neste campo o grupo a que pertence a função do operador. Os grupos disponíveis para seleção são inseridos através de seu cadastro em menu Arquivo /**Grupos**.

**Descrição :**Informar neste campo a descrição referente a função do operador. Para efetuar pesquisa neste campo, clicar no ícone da lupa.

**Localização :**Neste campo informar o setor onde o operador trabalha. Ex.: Fabrica.

**Unidade produção :**Selecionar a unidade de medida referente ao produto que o operador produz em 1 hora. Preencher apenas se a produção for fixa, ou seja, se o operador fabricar somente um tipo de produto. As unidades de medidas disponíveis para seleção, são inseridas através de seu cadastro no menu Arquivo /**Unidades de medida**.

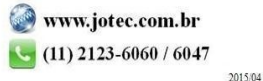

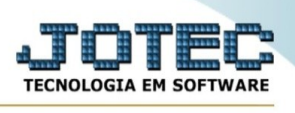

**Carga hor. semana :**Informar neste campo a carga horária trabalhada na semana. Apenas informativo.

**Produção Hora :**Informar neste campo a quantidade que o operador produz em 1 hora. Preencher apenas se a produção for fixa, ou seja, se a máquina fabricar somente um tipo de produto.

**Carga horária mês :**Informar neste campo a carga horária trabalhada no mês. Apenas informativo.

**Custo Hora :**Informar neste campo o valor do custo em reais por hora do operador. É importante o preenchimento deste campo, pois será utilizado no cálculo do custo dos produtos fabricados.

**Última correção :**Informar a data da última correção de valores de custo. Se os valores forem alterados através da rotina**correção de preços**esta data será preenchida pelo sistema.

**Custo X Hora :**Informar neste campo o valor do custo por hora do operador em outra moeda (Ex.: Dólar). Apenas informativo.

**% Markup :**Definir o percentual de markup para reajuste dos valores custo hora e custo X hora. Este percentual poderá ser usado para correção de valores através da rotina correção de preços.

**Observação :**Campo de livre utilização para observações sobre o operador.

## **Links localizados no topo da tela:**

- Ao clicar no link**Cópia de registro**, será exibido a seguinte tela para informação dos dados desejados:

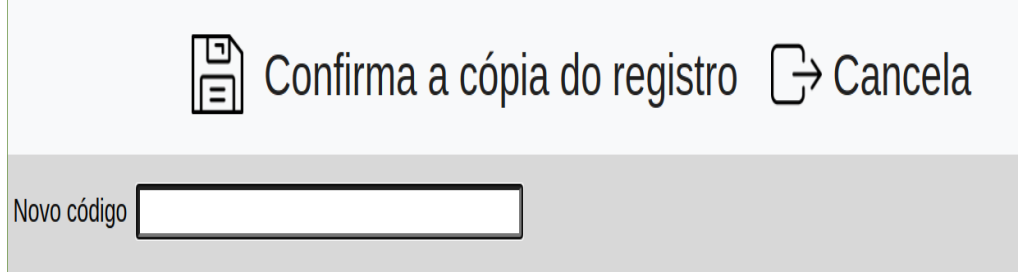

**Novo código:**Informar neste campo o novo código que será criado.

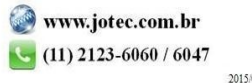

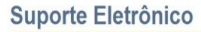

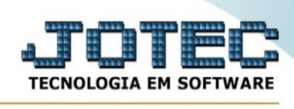

- Ao clicar no ícone do**Relatório**será exibido a seguinte tela para informar os parâmetros desejados :

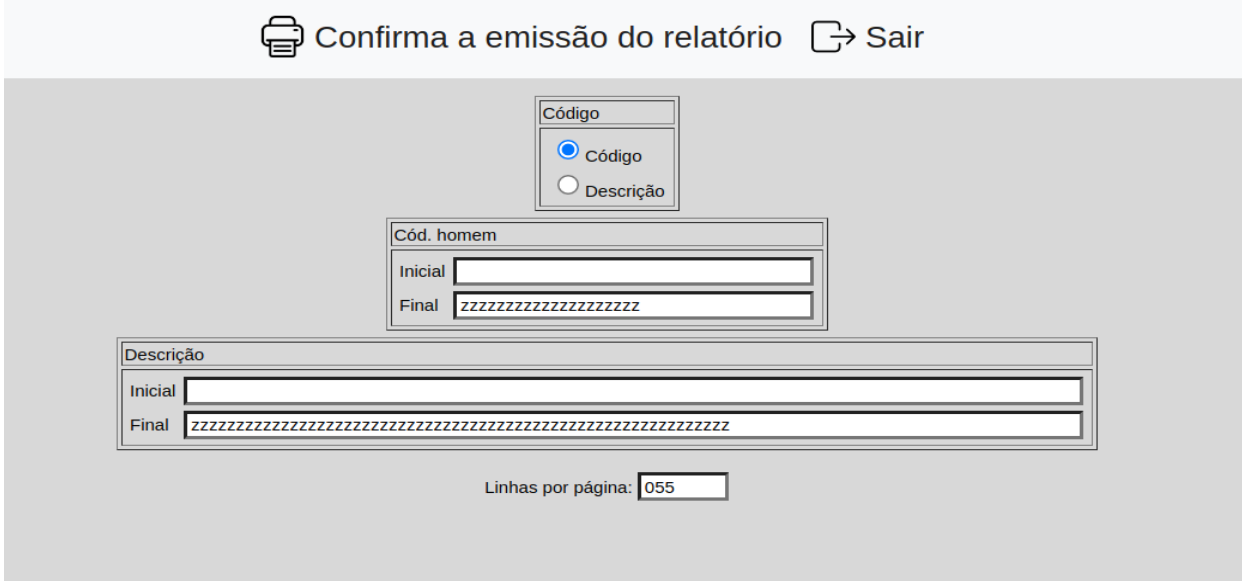

**Código :Código:**Selecionar esta opção para definir a ordem de impressão do relatório por código de homem.

**Descrição:**Selecionar esta opção para definir a ordem de impressão do relatório por descrição de homem.

**Código de produto :**Informar o código de produto**Inicial**e**Final**a ser considerado na impressão do relatório. Para imprimir todos os produtos disponíveis, deixar o campo inicial em branco e o final preenchido com letras Z, conforme o padrão informado pelo sistema.

**Descrição :**Informar a descrição**Inicial**e**Final**a ser considerado na impressão do relatório. Para imprimir todos as descrições, deixar o campo inicial em branco e o final preenchido com letras Z, conforme o padrão informado pelo sistema.

**Linhas por página :**Informar neste campo a quantidade de linhas por página que será considerado na emissão do relatório. Este campo terá o valor de "055" linhas prédefinido pelo sistema.

Ao clicar no ícone**Emite,**será aberto a seguinte tela para selecionar o tipo de impressão :

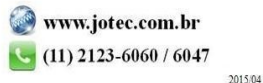

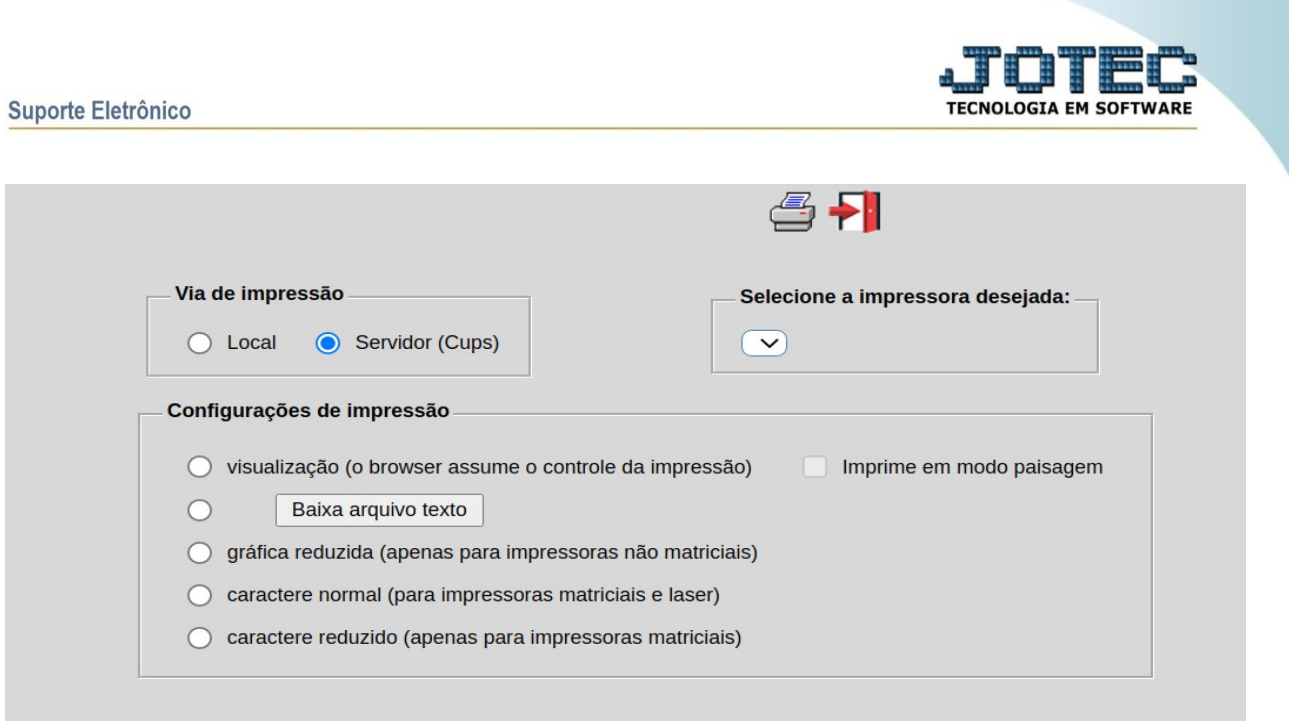

Esta tela será exibida com a configuração de impressão padrão definida através do cadastro de usuários, localizado na tela de acesso ao sistema. Independente do padrão definido, será possível escolher o tipo de impressão e impressora desejada a ser usada na emissão do relatório.

## **Tipo de impressão :Visualização (o browser assume o controle da**

**impressão):**Selecionada esta opção o relatório será impresso na tela. Para imprimir deverá ser utilizado os recursos do browser.

**Gráfica normal (apenas para impressoras não matriciais):**Selecionada esta opção o relatório será enviado diretamente para a impressora escolhida, sem visualização prévia no formato gráfico e próximo ao tamanho do caracter normal.

**Gráfica reduzida (apenas para impressoras não matriciais):**Selecionada esta opção o relatório será enviado diretamente para a impressora escolhida, sem visualização prévia no formato gráfico e próximo ao tamanho do caracter reduzido.

**Caracter normal (para impressoras matriciais e laser):**Selecionada esta opção o relatório será enviado diretamente para a impressora, sem visualização prévia no formato caracter e com tamanho padrão utilizando a impressão padrão da impressora matricial.

**Caracter reduzida (apenas para impressoras matriciais):**Selecionada esta opção o relatórios será enviado diretamente para a impressora, sem visualização prévia no formato caracter e com tamanho reduzido utilizando a impressão padrão da impressora matricial.

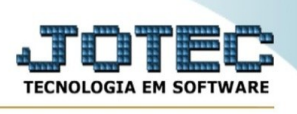

**Selecione a impressora desejada:**Este campo será sempre exibido com a impressora padrão pré-definida no cadastro de usuários, localizada na tela de acesso ao sistema. Será possível a seleção de outras impressoras cadastradas através deste campo.

**Imprime em modo paisagem:**Selecionada esta opção, imprimirá em modo paisagem, desmarcada, imprimirá no modo retrato.

Após selecionar o tipo e impressora desejada, ou simplesmente confirmar a impressão com o padrão pré-definido no cadastro de usuários o relatório será visualizado ou enviado para impressora de acordo com a seleção escolhida.

Baixa arquivo texto Ao clicar neste botão, o usuário terá a opção de salvar o arquivo em uma pasta/diretorio de sua escolha.

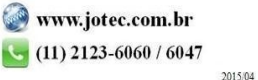